Espace pédagogique de l'académie de Poitiers > Arts Appliqués > Se former > Tutoriels informatiques > PHOTOSHOP > Photomontage

[https://ww2.ac-poitiers.fr/arts\\_app/spip.php?article230](https://ww2.ac-poitiers.fr/arts_app/spip.php?article230) -

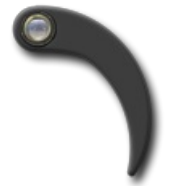

PhotoMontage 2 - Des souris et un lac

publié le 06/02/2015

### *Descriptif :*

Effets de fondu Utiliser le masque de fusion Utiliser l'outil dégradé Utiliser l'outil gomme à partir du masque de fusion Transformation symétrie axe horizontal Dupliquer un calque Appliquer une profondeur de champ aux objets par un flou gaussien

#### *Sommaire :*

- Déposition
- Flou gaussien (voir photomontage 1)
- Correspondance de la couleur (voir photomontage 1)
- Ajouter un masque de fusion
- Les copines
- De la profondeur de champs
- La symétrie absolument !!!
- « Un bon plan » : les roseaux … du 1er plan

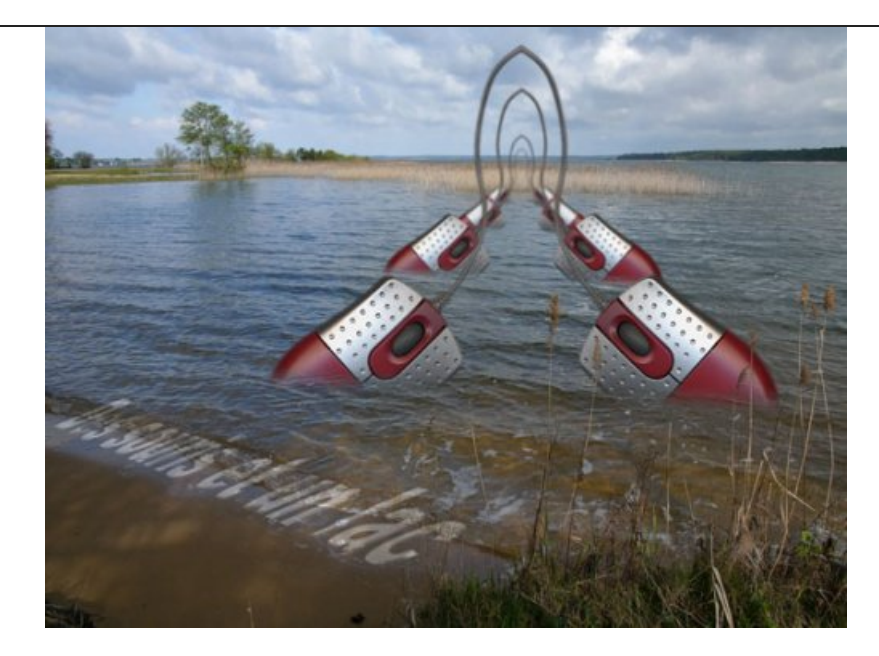

Les souris sont à nouveau à l'honneur ainsi que le lac de Sanguinet dans ce tutoriel. Un petit faible pour les objets à la dérive …

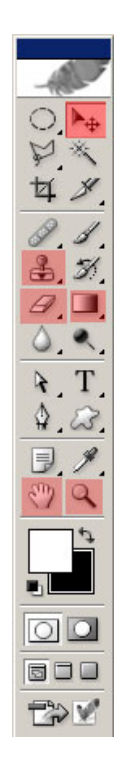

### **O** Déposition

Nous allons apprendre, ici, à nous servir plus en avant du **masque de fusion**.

- Ouvrez pour cela, les images *« souris »* et *« lac de Sanguinet \_2 »* sur votre espace de travail de photoshop.
- Cliquer déposer le fichier *« souris »* sur le paysage.
- Redimensionnez le calque « souris » (Ctrl+T) comme sur l'exemple ci-dessous.

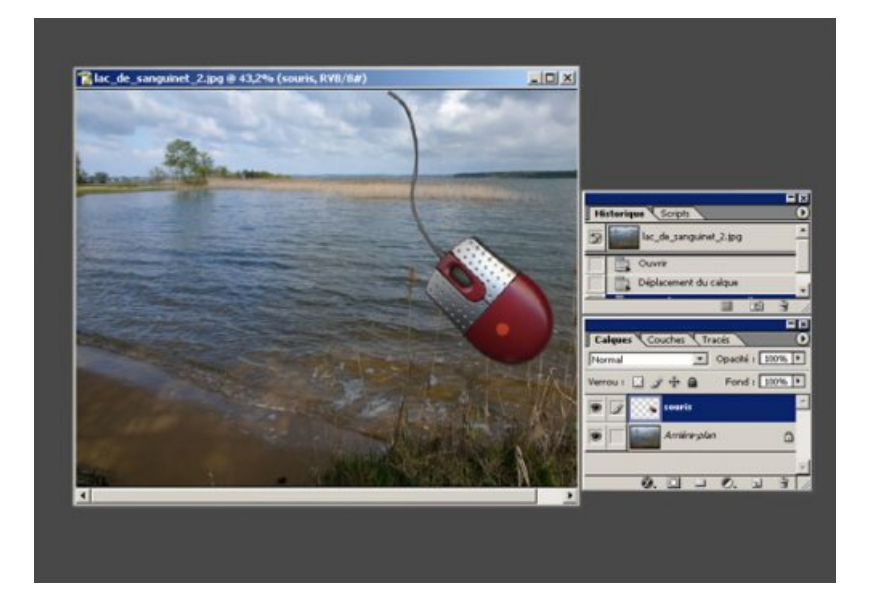

Flou gaussien (voir photomontage 1)

## [PHOTOMONTAGE](https://ww2.ac-poitiers.fr/arts_app/spip.php?rubrique54) 1

Ouvrez Menu > Sélection > Récupérer la sélection > OK.

- Ouvrez Menu > Sélection > Modifier Cadre : indiquer une valeur de 4 pixels.
- Ouvrez Menu > Filtre > Atténuation > Flou gaussien : indiquer une valeur de 3 pixels.

# Enlever la sélection **(Ctrl+D)**

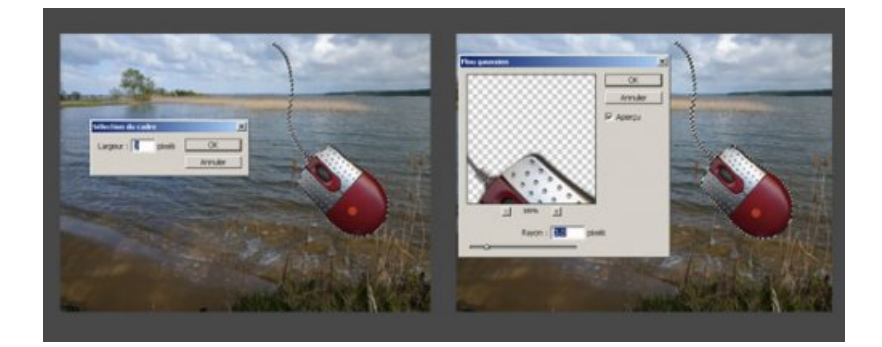

Correspondance de la couleur (voir photomontage 1)

## [PHOTOMONTAGE](https://ww2.ac-poitiers.fr/arts_app/spip.php?rubrique54) 1

 Faire correspondre la couleur et la luminance de la « souris » avec le paysage - Ouvrer Menu > Image > Réglage > Correspondance de la couleur.

Ajouter un masque de fusion

▶ 1 . En bas de la palette calque, cliquez sur le 2ème bouton à partir de la gauche.

 2 . Une vignette apparaît à droite du calque *« souris »* - Cliquez dessus pour la sélectionner, c'est le masque qui va nous permettre de faire fusionner la souris avec l'eau.

▶ 3. Dans la boîte à outils, activer l'outil dégradé. Assurez - vous que le noir et blanc soient activés dans la boîte à outils.

▶ 4. Dans la barre d'option d'outils, sélectionnez un dégradé du noir au blanc, comme ci-dessous. Cliquez sur le bouton dégradé linéaire.

 5 . Sur l'image cliquer - glisser de haut en bas à partir de l'endroit ou vous voulez immerger la souris dans l'eau. Reprenez plusieurs fois votre dégradé afin d'obtenir l'effet souhaité.

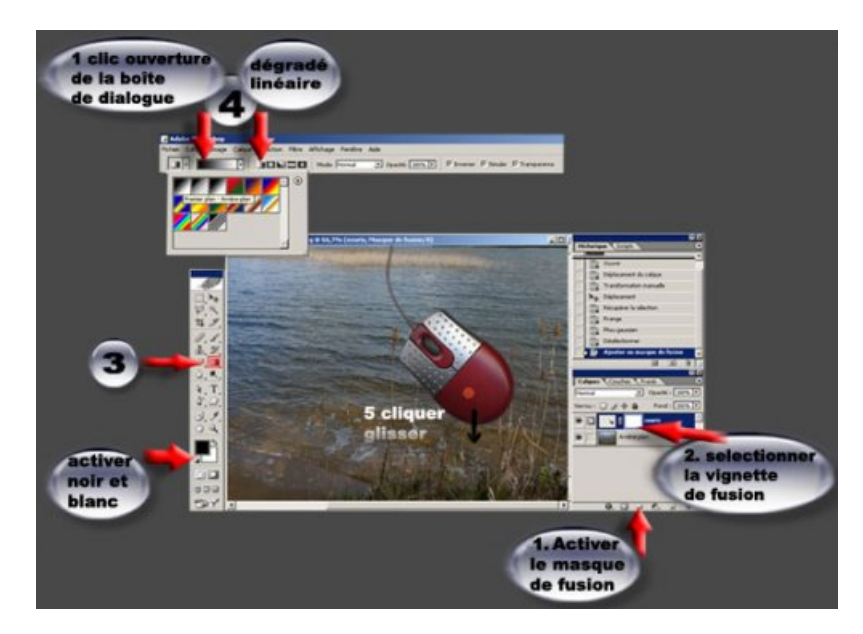

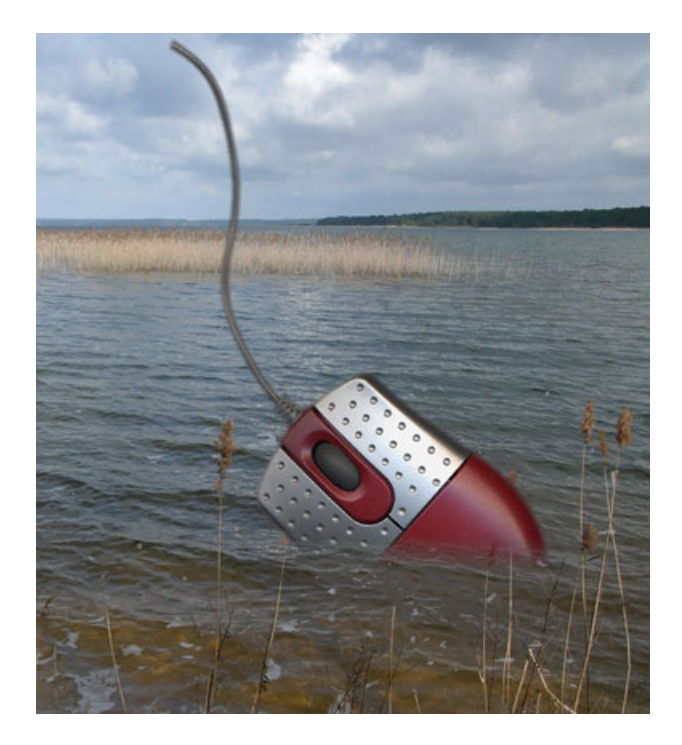

### **Les copines**

- Dupliquer votre calque *« souris »* par un clic droit sur celui-ci.
- Ouvrez Menu > Edition > Transformation > Symétrie horizontale.
- Déplacez votre calque *« souris copie »* vers la gauche en faisant coïncider les bords des fils.

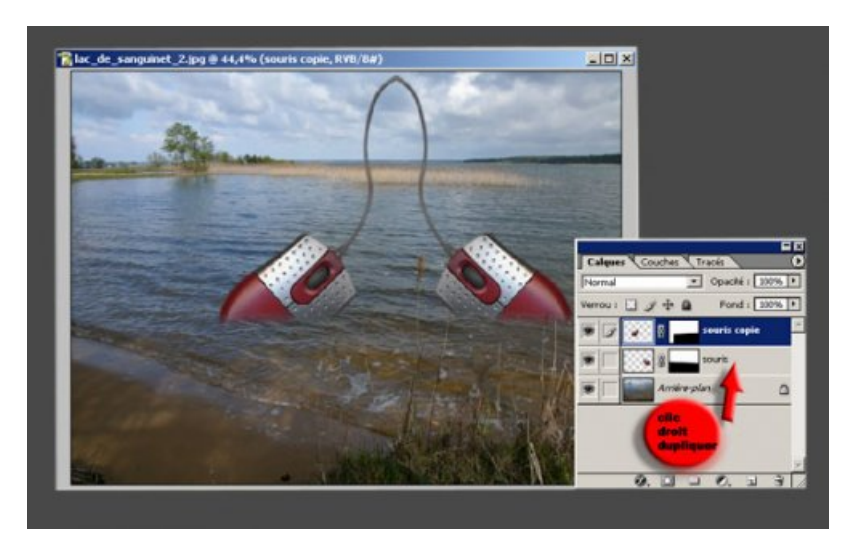

 Utilisez l'outil tampon pour joindre les deux fils (voir utilisation de l'outil tampon dans photomontage 1) [PHOTOMONTAGE](https://ww2.ac-poitiers.fr/arts_app/spip.php?rubrique54) 1

Nous allons maintenant fusionner les 2 calques (souris et copie souris) ensemble.

- Ouvrez Menu > Calque > fusionner avec le calque inférieur **(Ctrl + E)**
- Renommer votre calque *« souris plan 1 »*
- Dupliquez le, et nommer le *« souris plan 2 »*

 Réduire le calque par **Ctrl + D** (utilisez les poignées d'angle + shift enfoncé) - Positionnez vos souris en second plan, dans la palette de calque cliquer

déposer sous le calque souris plan 1.

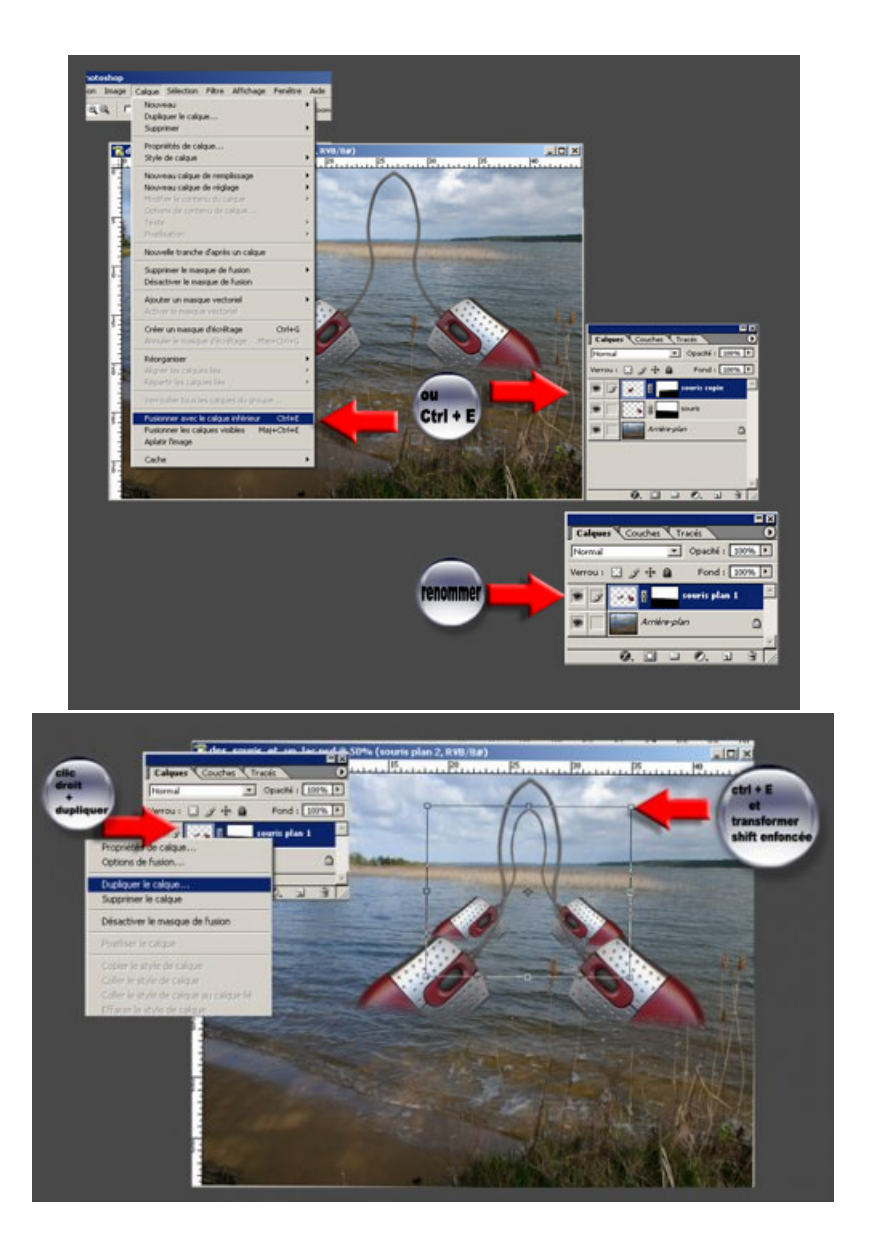

# De la profondeur de champs

 Sélectionnez le calque *"souris plan 2"* - Menu > Filtre > Atténuation > Flou gaussien - Appliquez un flou gaussien de 1 pixel.

Cette commande a pour but de réduire la netteté des objets (comme si vous aviez augmenté l'ouverture du diaphragme d'un appareil photo) permettant ainsi de créer de la profondeur de champs à votre image.

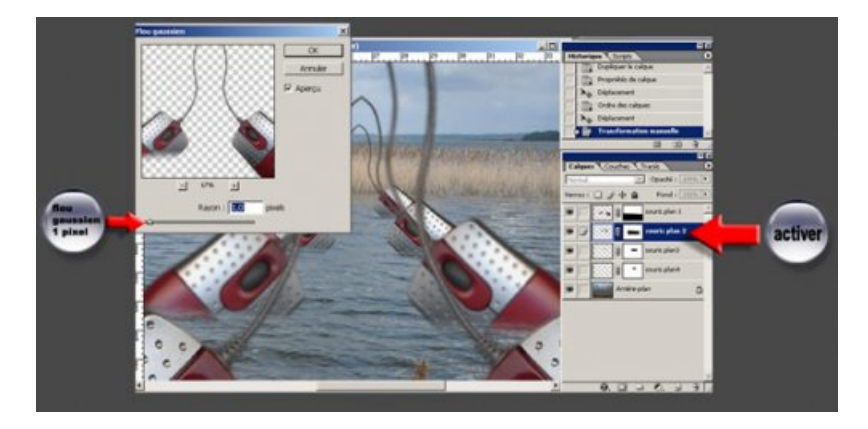

 Dupliquer le calque *« souris plan 2 »* nommez le *« souris plan 3 »*, réduire et appliquez un flou gaussien de 1,5 pixels.

Dupliquer le calque « souris plan 3 » nommez le « souris plan 4 », réduire et appliquez un flou gaussien de 2

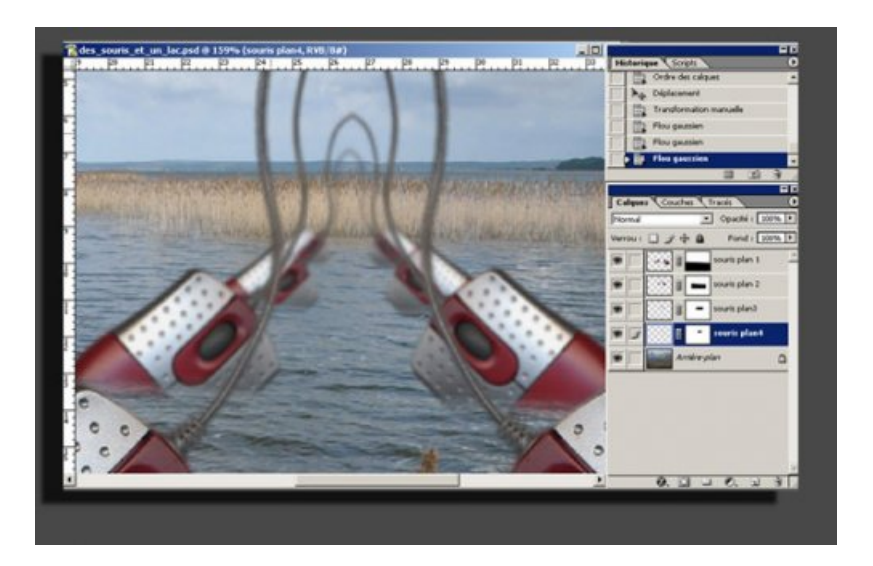

### La symétrie absolument !!!

Deux méthodes possibles pour disposer les souris sur le même axe.

### **1ère méthode :**

- Ouvrir menu > Affichage > règles
- ▶ Ouvrir Menu > affichage > Magnétisme

 Sur la règle graduée à gauche de l'image, cliquez - glissez la règle sur l'axe choisi, puis déplacez le centre des souris couplée sur cet axe, relâcher lorsque vous ressentez une aimantation (légère résistance)

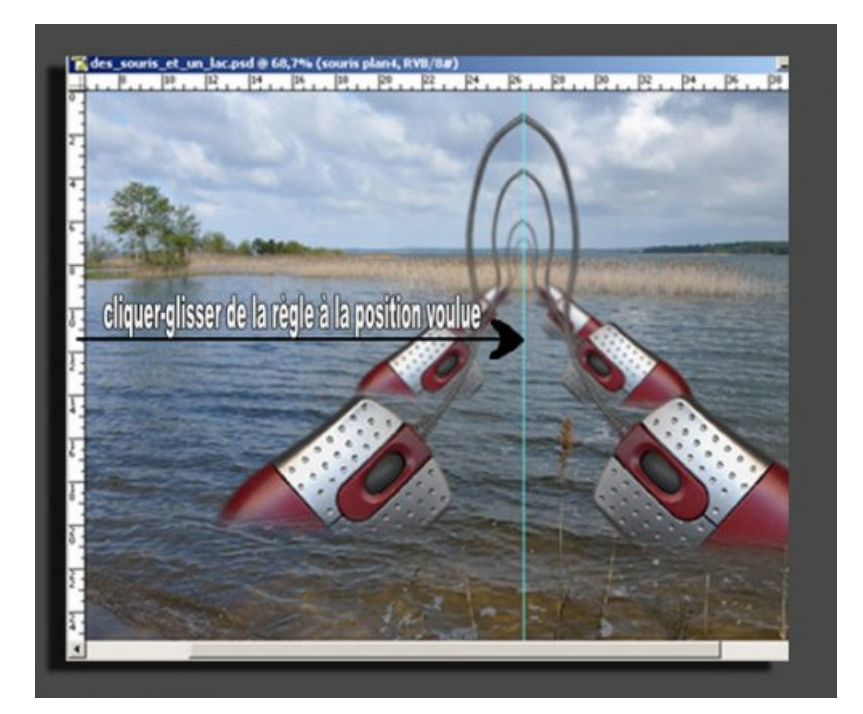

### **2ème méthode :**

 Sélectionnez le calque *« souris plan 1 »* au sommet de la pile de calque. Puis verrouillez tous les autres calques souris (sauf le paysage) dans la palette calque sur la gauche, à côté des icône *« œil »* **(afficher / masquer le calque)**

Utilisez l'outil déplacement, dans la barre d'option après *« afficher le cadre de sélection »* vous pouvez voir un

ensemble d'icônes actifs - Cliquez sur *« Alignez les centres dans le sens horizontal"*. Magique !!! Non ?

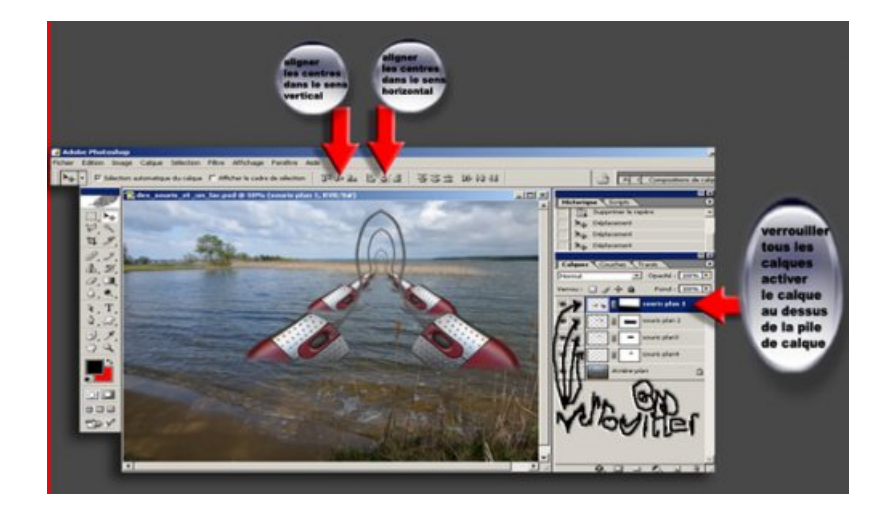

Vous pouvez aller, aussi, dans Menu > Calque Aligner les calques liés > Centres horizontaux.

« Un bon plan » : les roseaux … du 1er plan

Nous allons maintenant reprendre le calque *« souris plan 1 »* pour faire réapparaître les roseaux du premier plan sur la droite qui ont été justement masqués.

Pour cela, sélectionnez l'outil gomme **(E)**, assurez vous que le noir dans la boîte à outils soit la couleur active.

Réduire l'opacité du calque dans le haut gauche de la palette calque.

 Zoomez un maximum - Choisissez une brosse aux bords doux pour la gomme, avec un diamètre d'environ 10 pixels par un clic droit, pour le « plumeau » du roseau. Réduire l'opacité de votre gomme dans la barre d'options.

Réduire l'opacité de votre gomme d'environ 30 % pour les bords, avec un diamètre d'environ 3 pixels.

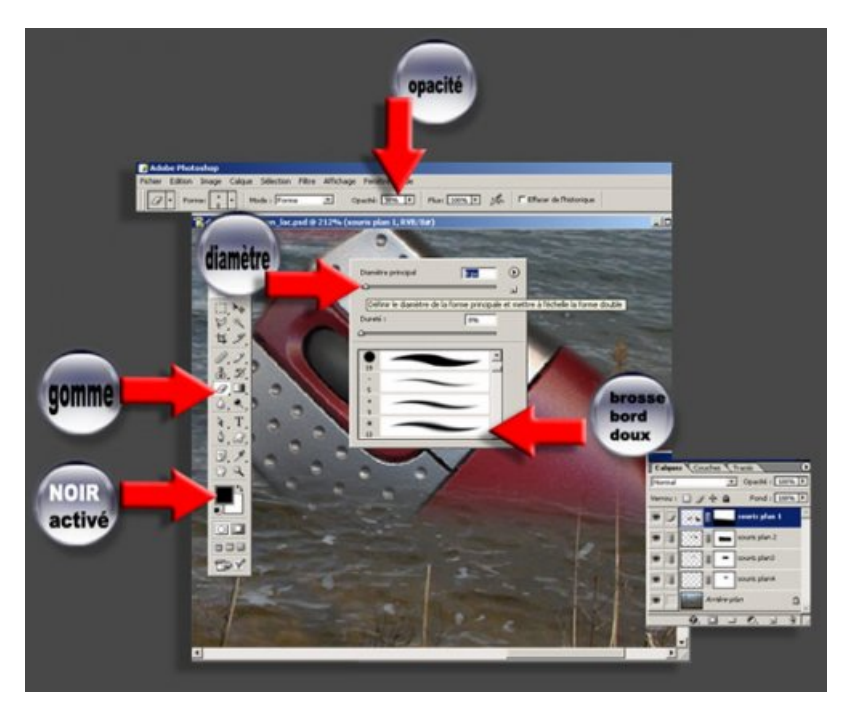

Utilisez un diamètre de 2 pixels pour les tiges des roseaux.

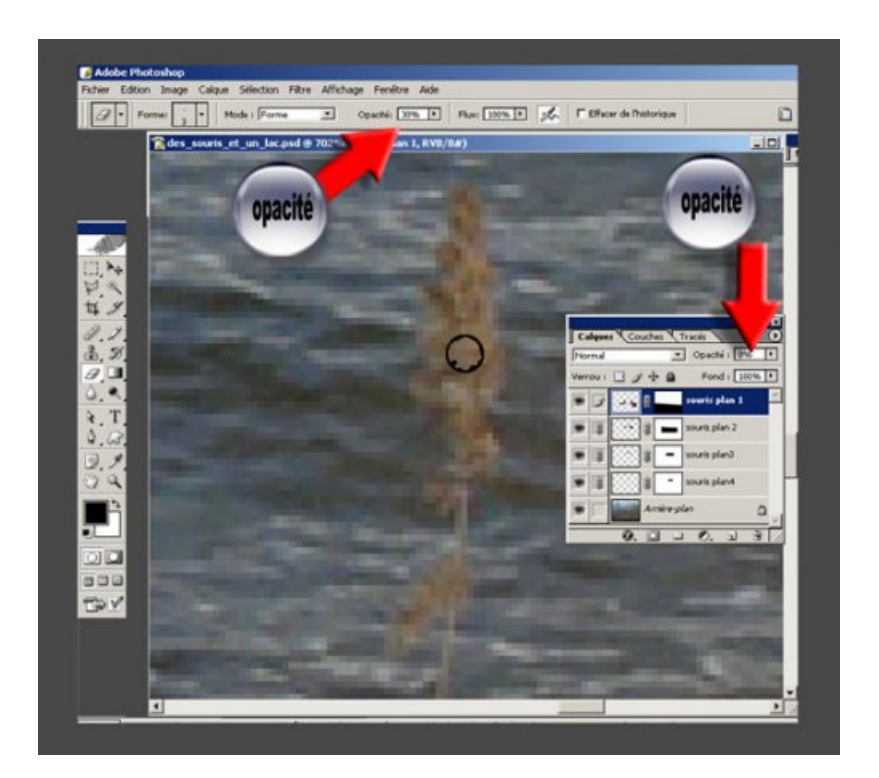

Terminé, enfin pour moi, quant à vous, à vos claviers, souris et tablettes graphiques jetez-vous « à l'eau ».

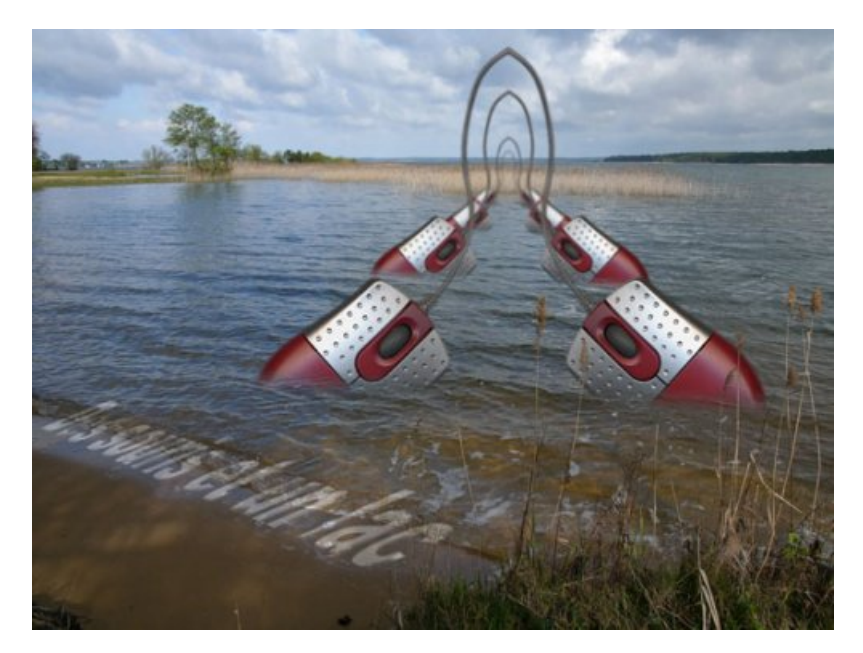

Devoirs à remettre impérativement le 21/06/05 sous peine de sanctions peu imaginables.

Plus sérieusement, si vous avez le moindre souci, n'hésitez pas à me contacter, soit en laissant un message dans « répondre à cet article », et si vous êtes vraiment pressés, contactez moi par mail, j'essaierai, avec plaisir, de répondre rapidement à tous vos problèmes dans les limites de mes connaissances.

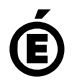

Académie **de Poitiers** Avertissement : ce document est la reprise au format pdf d'un article proposé sur l'espace pédagogique de l'académie de Poitiers. Il ne peut en aucun cas être proposé au téléchargement ou à la consultation depuis un autre site.